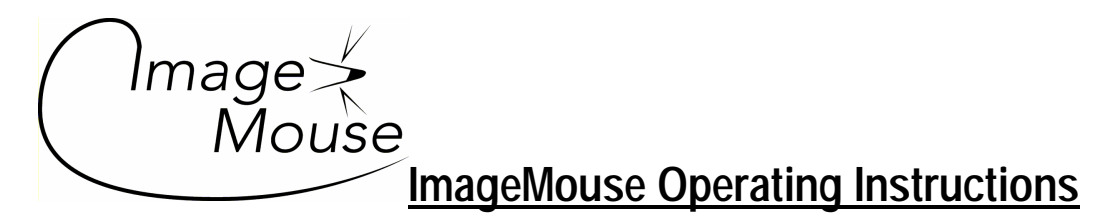

### **IMAGE MOUSE CONTROL PANEL DESCRIPTIONS**

VEWING and working with a film using the Image Mouse+ or the Image Mouse Tablet is easy and rewarding. Please refer to the illustrate showing what the display screen as this will detail the important control features.:

The **Image Mouse Image head has one Focus wheel**. Focus the film image that is displayed on the PC monitor screen using the wheel on the Image Mouse Lens see photo of lens assembly. It continuously rotates going in and out of focus by turning the wheel in either direction.

NOTE: The blue buttons on the left and the right of the Image Mouse Imager head are not connected to anything. They have been disconnected. Clicking them does nothing.

# **Item numbers refer to the illustration showing the Image Mouse display screen: VIEWING AND WORKING WITH THE IMAGE ON THE MONITOR SCREEN**

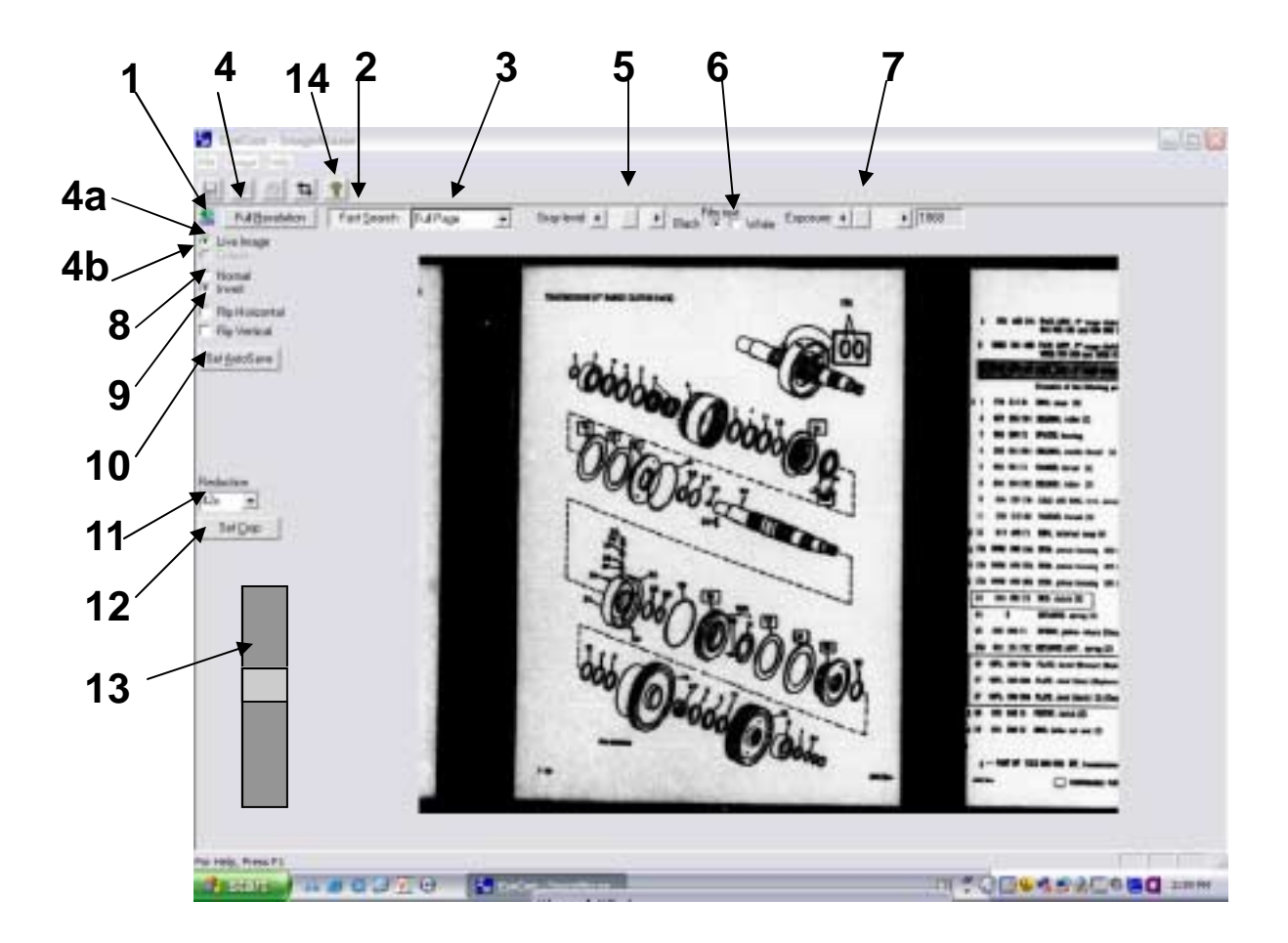

**View number descriptions and instructions on page 2.** 

## **ITEM NUMBER**

- 1. Once the Image Mouse is completely connected to the computer the Small "**USB"** connection indicator in the upper left side will no longer flash. The special lamp under the film or fiche will illuminate. The image of the film is shown in the "VIEW BOX". The Image Mouse will immediately enter into the **"Fast Search"** mode. This allows a low resolution image to appear in the viewing window for image identification purposes. A "real time, live" image is displayed.
- 2. The image shown in " **FAST SEARCH"** mode can be seen in the VIEWING AREA BOX.
- 3. The Image can be viewed in "**FULL PAGE"** or enlarged **2X** times or **3X** times for viewing purposes only. It cannot print and cannot
- be saved in this mode. This mode is for viewing only.
- 4. "**FULL RESOLUTION** Just slightly to the right of the USB indicator connection is the "**FULL RESOLUTION"** selection box. When selected. the image in the view window is immediately set to a high resolution mode. Here there is another 2 choices while in this mode:
	- **4a. LIVE mode** with this mode box checked the film or fiche can be viewed on the screen and when the film is moved the image also will move, slightly slower than actual real time. The image can be cropped, saved to the PC, printed or copied to the hard drive as a JPEG, TIFF or other format of image. Adjustments to contrast or brightness along with several other features are available in the "LIVE" Mode.
	- **4b. FROZEN mode** –With this mode box checked the image cannot be adjusted from gray level or exposure and it cannot be cropped. When the Imager head is moved off this image the image does not shift—it is "**frozen**". The USB indicator turns from a blue ball to a red thermometer symbol, indicating the image is frozen. A zoom bar (not shown in the Screen of the Control Panel) for the image appears on the lower right side of the Image Mouse control panel. In the "FROZEN" mode the image can be enlarged then printed, saved in either full page 0% zoom or an enlarged sectional view of the image. Other image controls—are not accessible in the FULL RESOLUTION—frozen mode.

## **INTENSITY CONTROLS**

- 5. "**GRAY LEVEL"** will adjust the contrast of the image. Start with this set full to the left setting.
- 6. "**FILM TEXT" refers to the writing on the image-** set to Black for Positive Film (film that is with black letters on a clear or white background) and White for Negative film ( film that is with white or clear letters on a black background.
- 7. **EXPOSURE** is set accordingly to see the image easily and to print it without it being too dark or light. Start the adjustment at the left side.
	- **HINT:** Adjust 4, 5 and 6 in to get a good appearing image with little or no background and sharp black letters and numbers. What you see on the monitor will usually be the result in printing, saving or sending the image electronically by email as an attachment. You can make these adjustments in the "Fast Search" or "Full Resolution- Live Image" modes- not in the "Full Resolution – Freeze" mode. **Mode and Image position adjustments – make adjustment in Fast Search of Full Resolution –Live Image mode only.**
- 8. MODE - **"NORMAL"** is checked for film that is clear or white with black letters . **"INVERT"** is checked for film that is black with white letters.
- 9. Flip feature let you easily adjust for film that is placed in the viewing area without having to remove the film and place it back into the machine. "FLIP Horizontal "is for adjusting for film that is mirror backwards. "FLIP Vertical is for adjusting for film that is put in upside down.

### **OTHER FEATURES**

- 10. **AUTO SAVE"** Automatically saves the image from a full resolution setting condition. See the operating manual for instructions on how to use the AUTO SAVE.
- 11. **"REDUCTION RATIO"** if a 24X lens is used , the 28X selection will increase the magnification slightly to 28X for viewing, saving and printing. (do not use the 42X or 48X selection if you have a 24X lens head). If the 42X lens head is used for viewing the 48X selection will increase the magnification slightly to 48X ( do not use the 24X 28X lens selection if you have a 48X lens head).
- 12. The "**SET Crop**" tool enables the capture of an operator selectable area to be captured for viewing saving or printing. Such as: a single page or a section of a page can be selected for printing, viewing or saving. Select the crop tool to use and draw a cline around the area desired. Then select print or save.
- 13. **"ZOOM Bar"** only appears when in "Freeze" mode.
- **14. "HELP button" DO NOT USE, APPLICABLE FOR OLD SOFTWARE, PLEASE REFER TO INSTRUCTION MANUAL FOR DETAILS.**